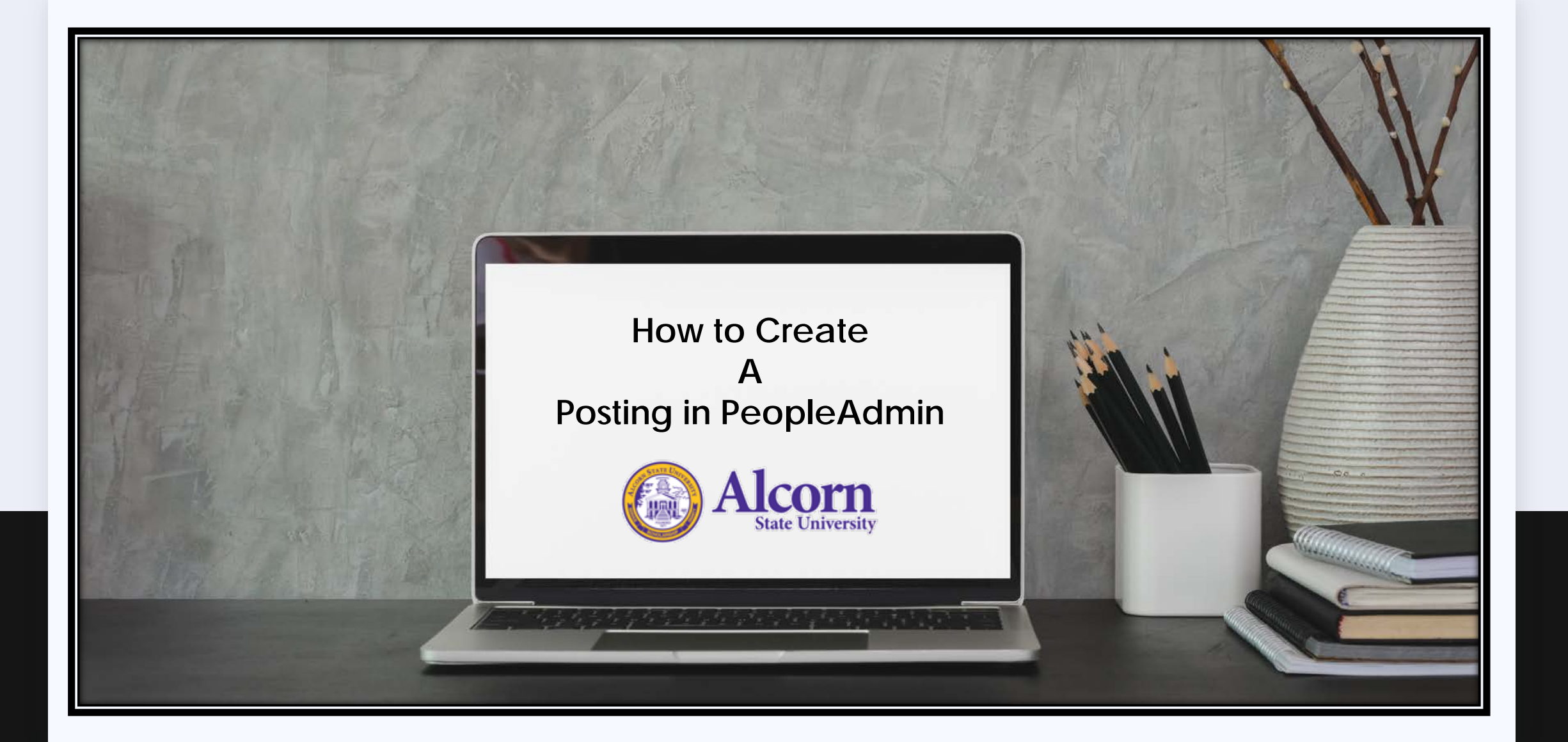

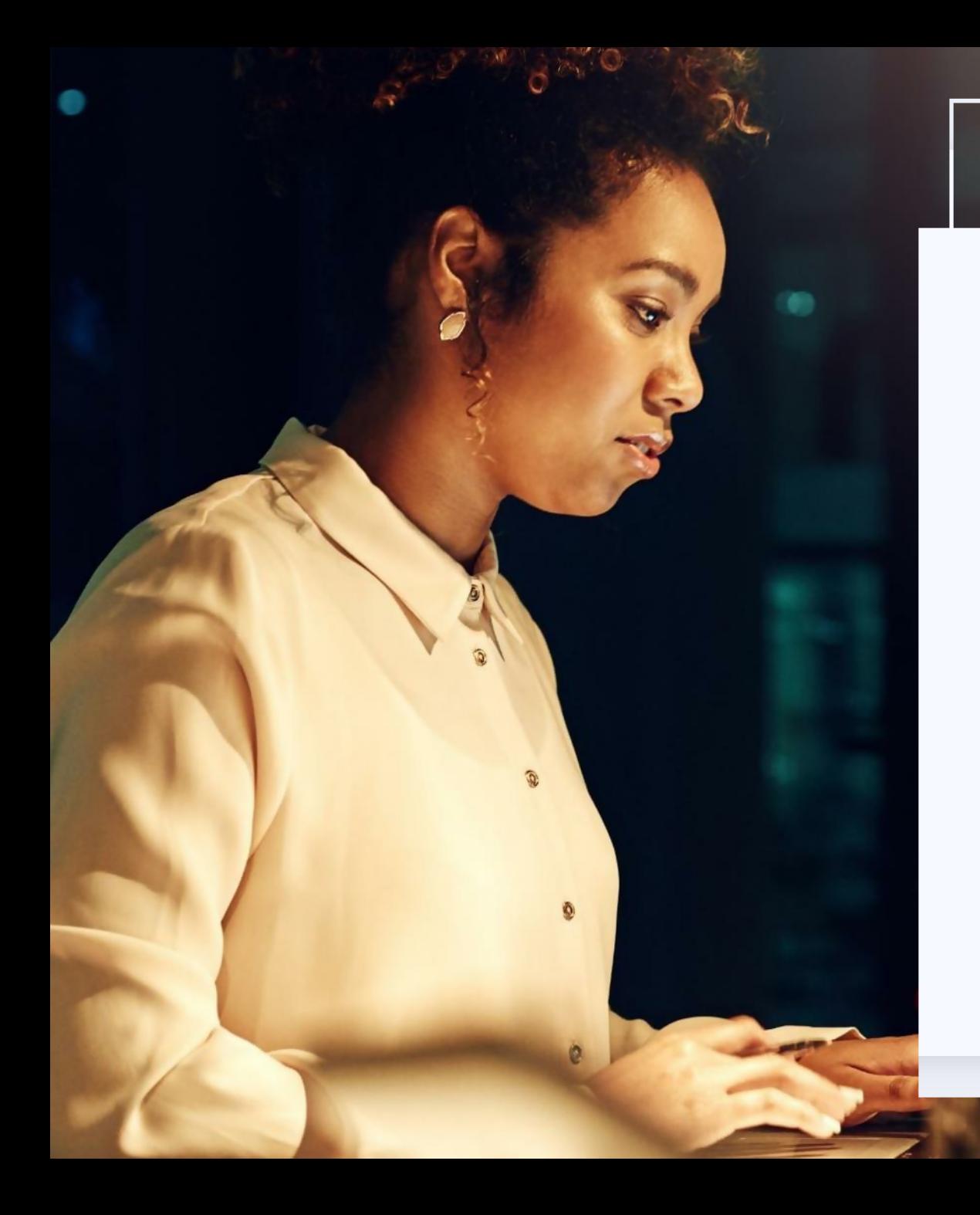

# Access PeopleAdmin

**IN THE SEARCH ENGINE TYPE:**

**HTTPS://JOBOPPS.ALCORN.EDU/HR/LOGIN**

**Enter your daily login credentials**

**User Name: prefix only**  *without @alcorn.edu Password:* 

## **Alcorn State University**

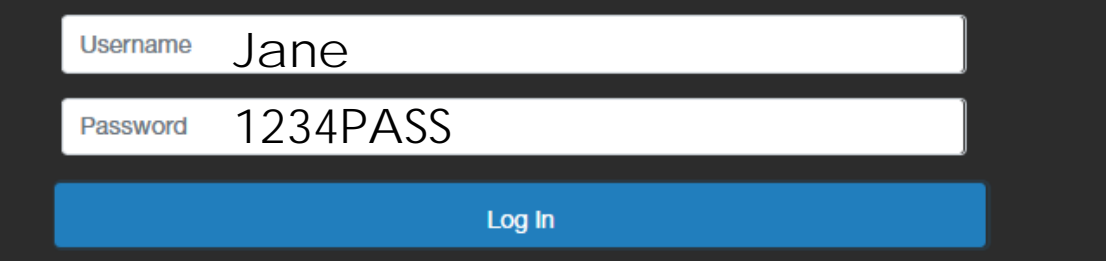

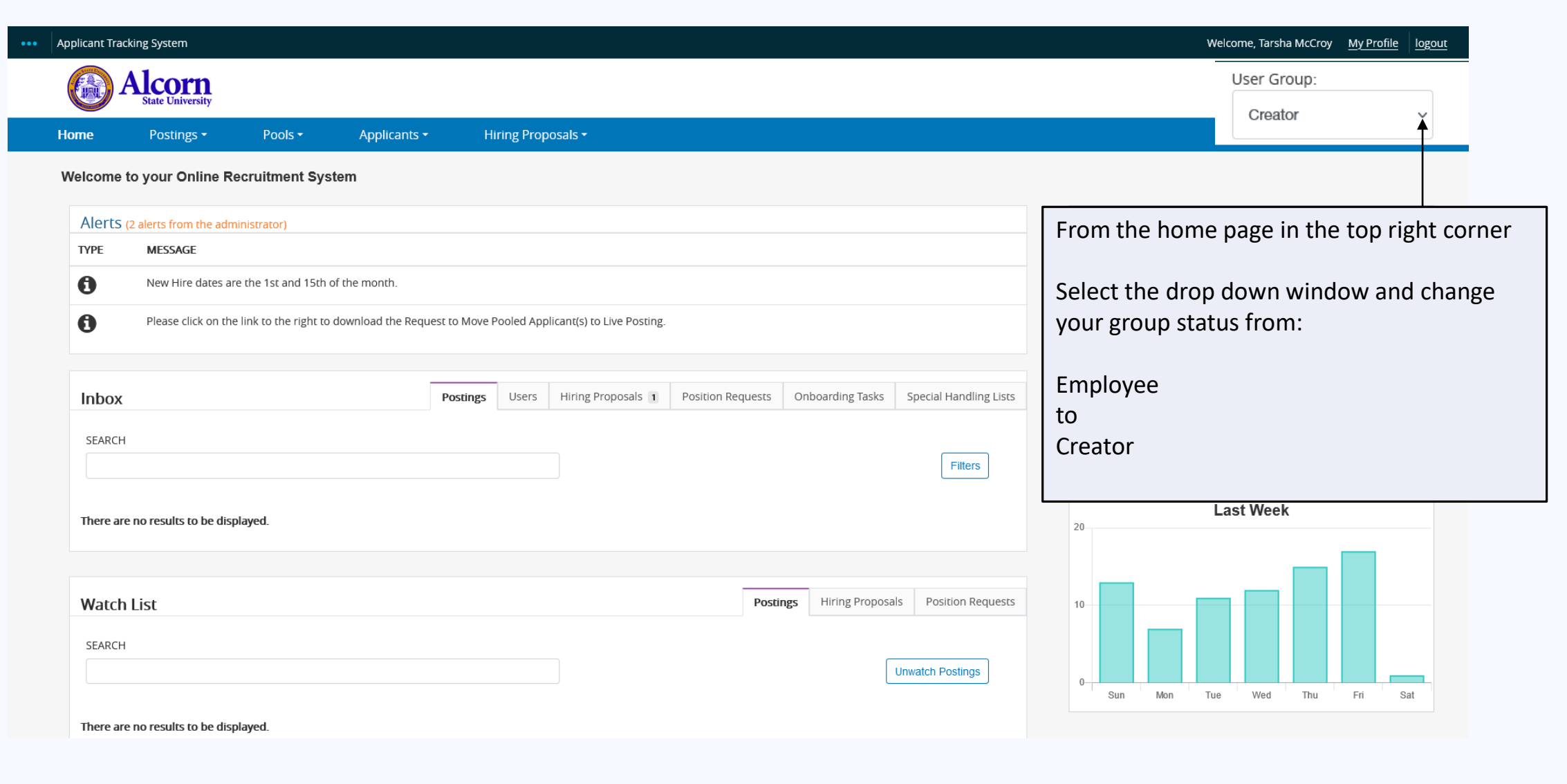

### ••• Applicant Tracking System

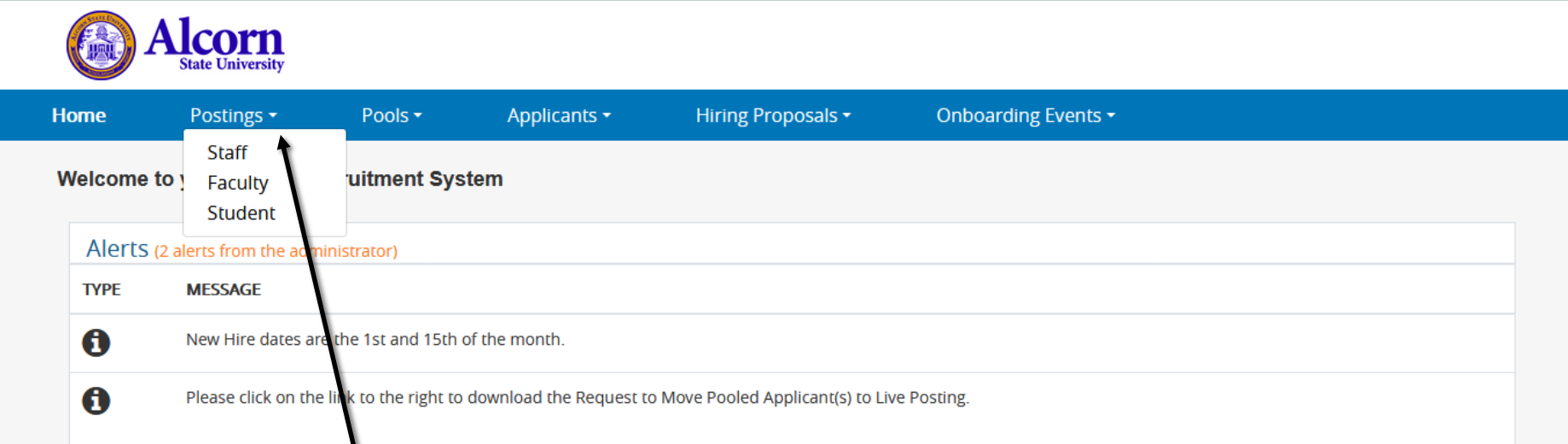

- $\Box$  Select the postings tab
- From the drop down menu, select the position type you are creating

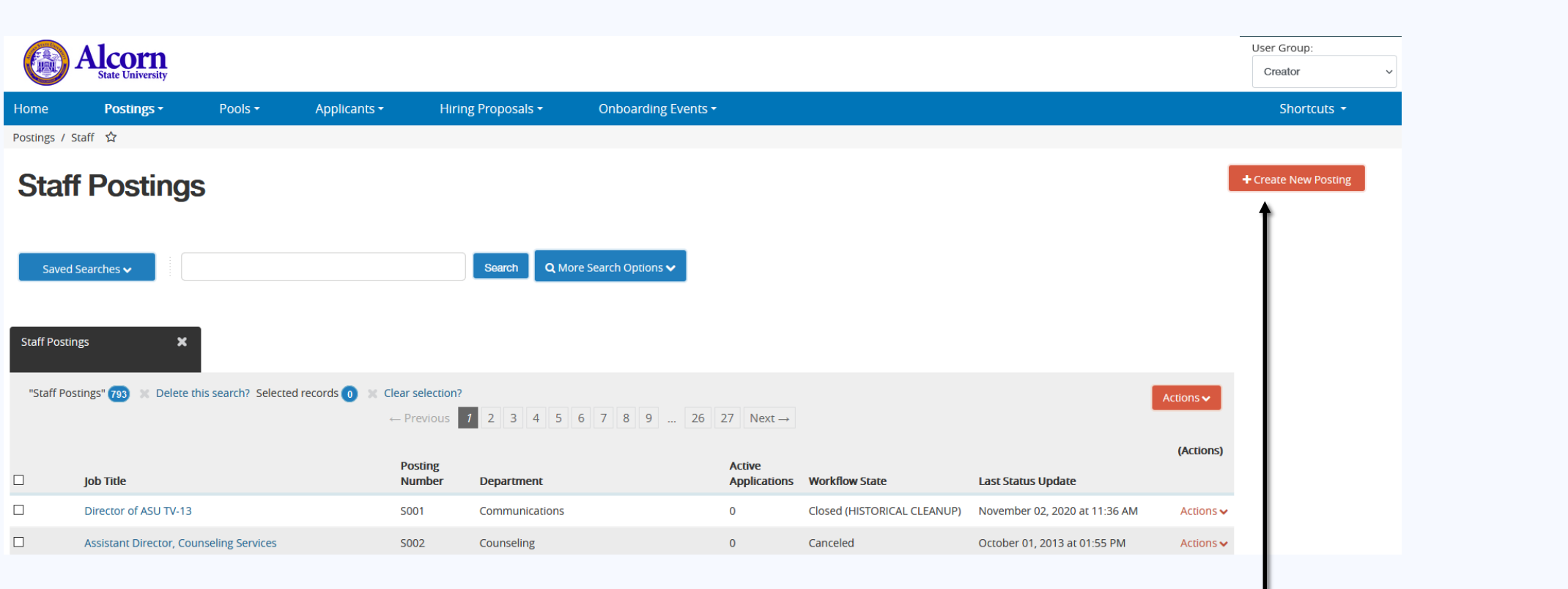

**In the right hand corner, select create new posting**

### **Create New**

### What would you like to use to create this new posting?

#### Create from Position Type

Includes only the information that applies across the entire Position Type. A new Posting from a Position Type is almost completely blank.

#### **Create from Classification**

Copies in general information from a classification. You will need to provide specific information inside the posting.

#### **Create from Posting**

 $\boxed{1}$ 

 $er$ 

Uses an existing posting as a template and automatically copies in most information.

#### **Create from Pool**

Copies in general information from a pool. You will need to provide specific information inside the posting.

### Create from Position Description

Copies in most of the information from a position description.

School of Agriculture and Applied Sciences

 $\vert x \vert$ 

### This menu will appear.

Select the action to create the posting. Make sure to **read** the description of each action.

For training purposes, we will select: *Create from classification*.

### If your position request was approved, select: *Create from Position Description*

## **Staff Classifications**

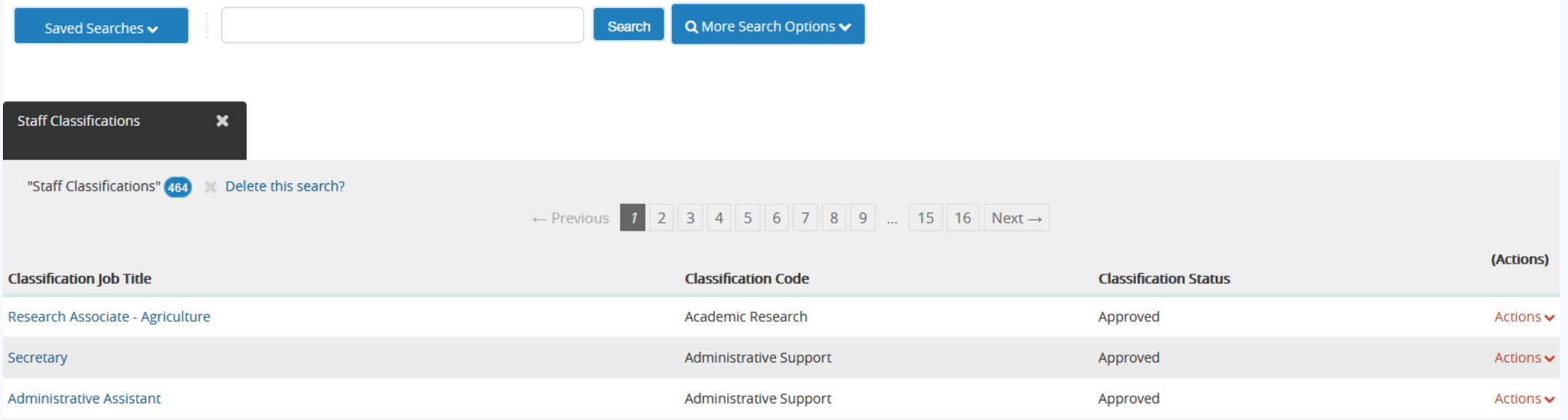

Next select the classification of the posting you are creating

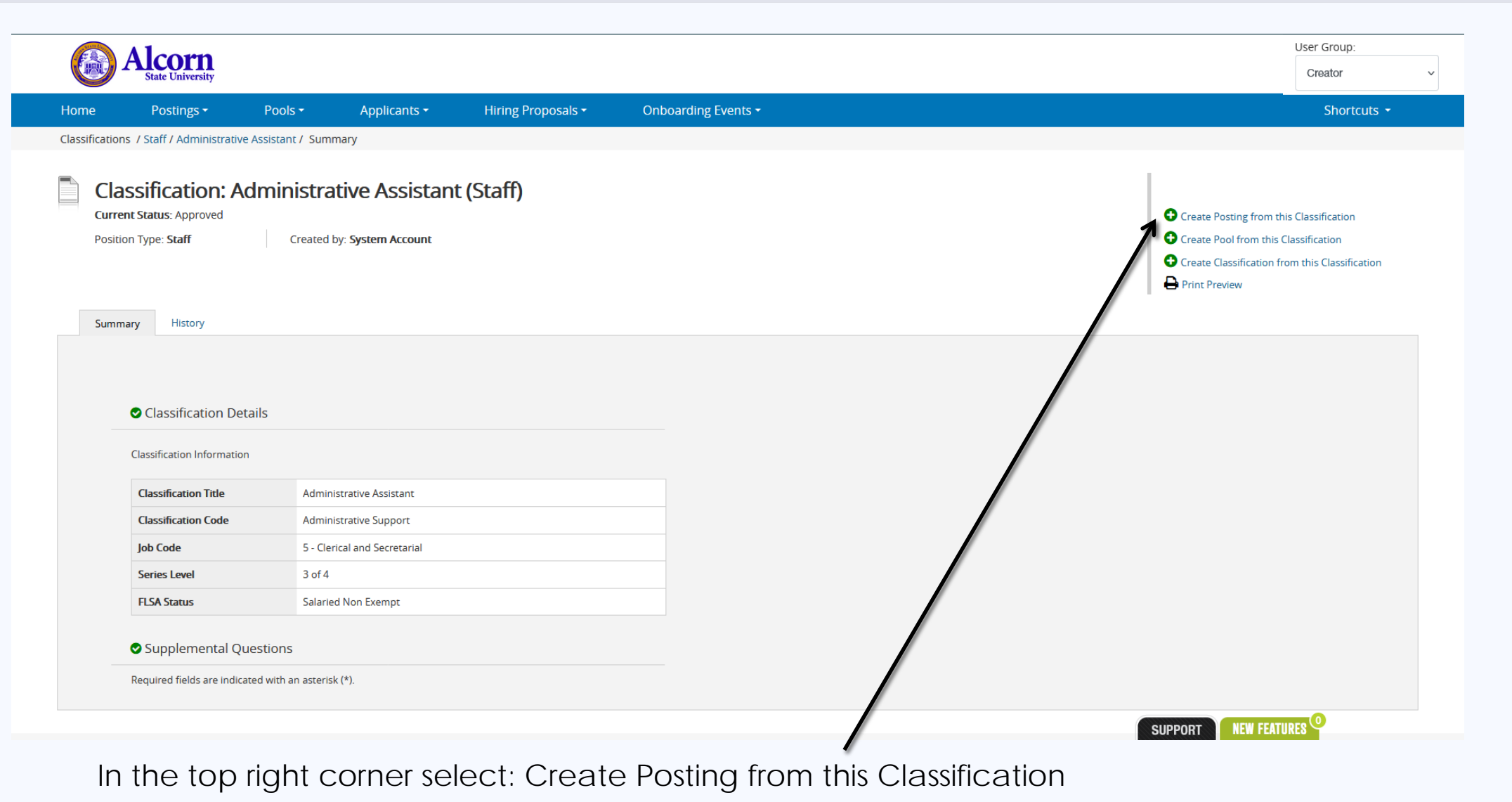

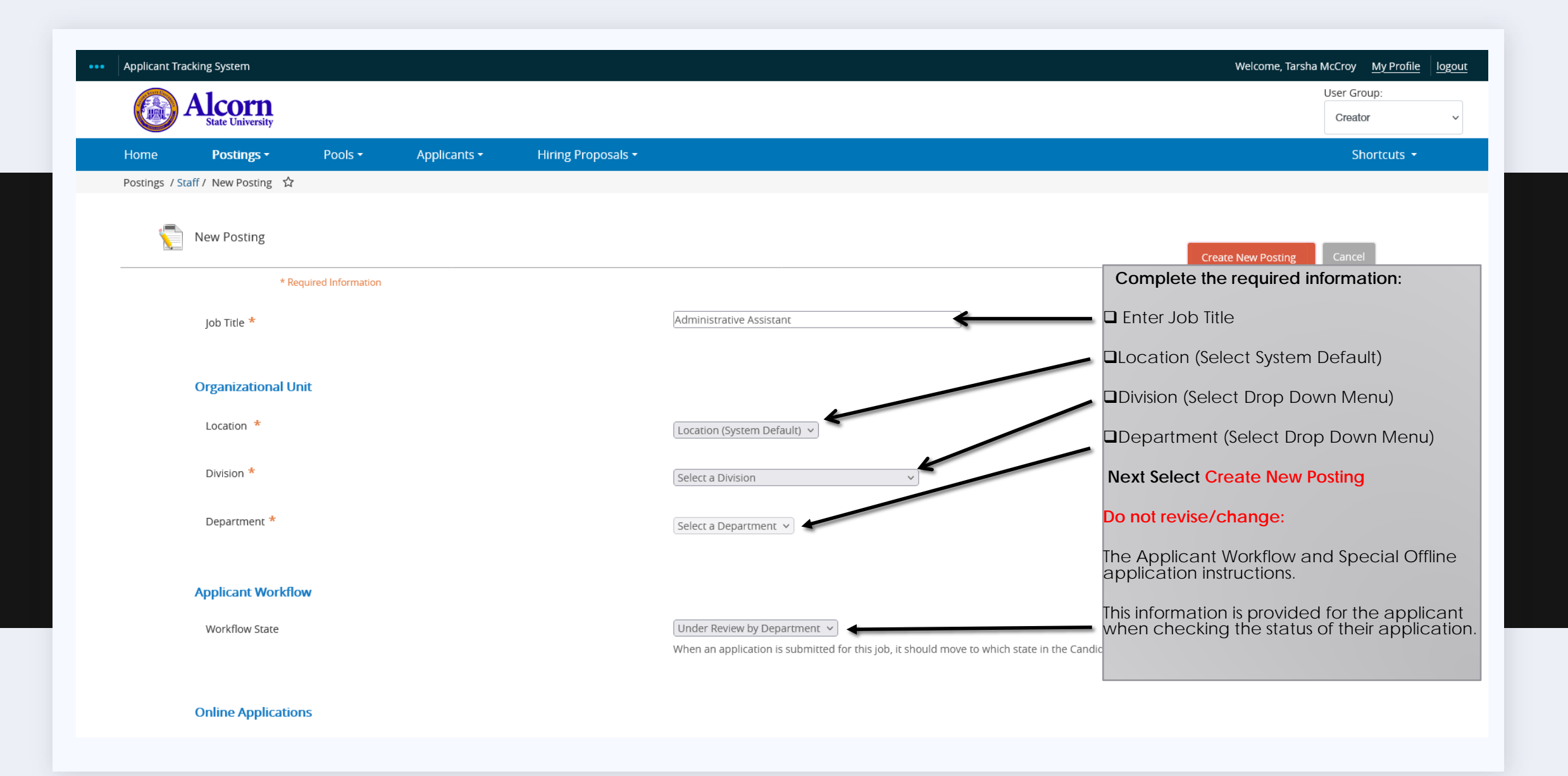

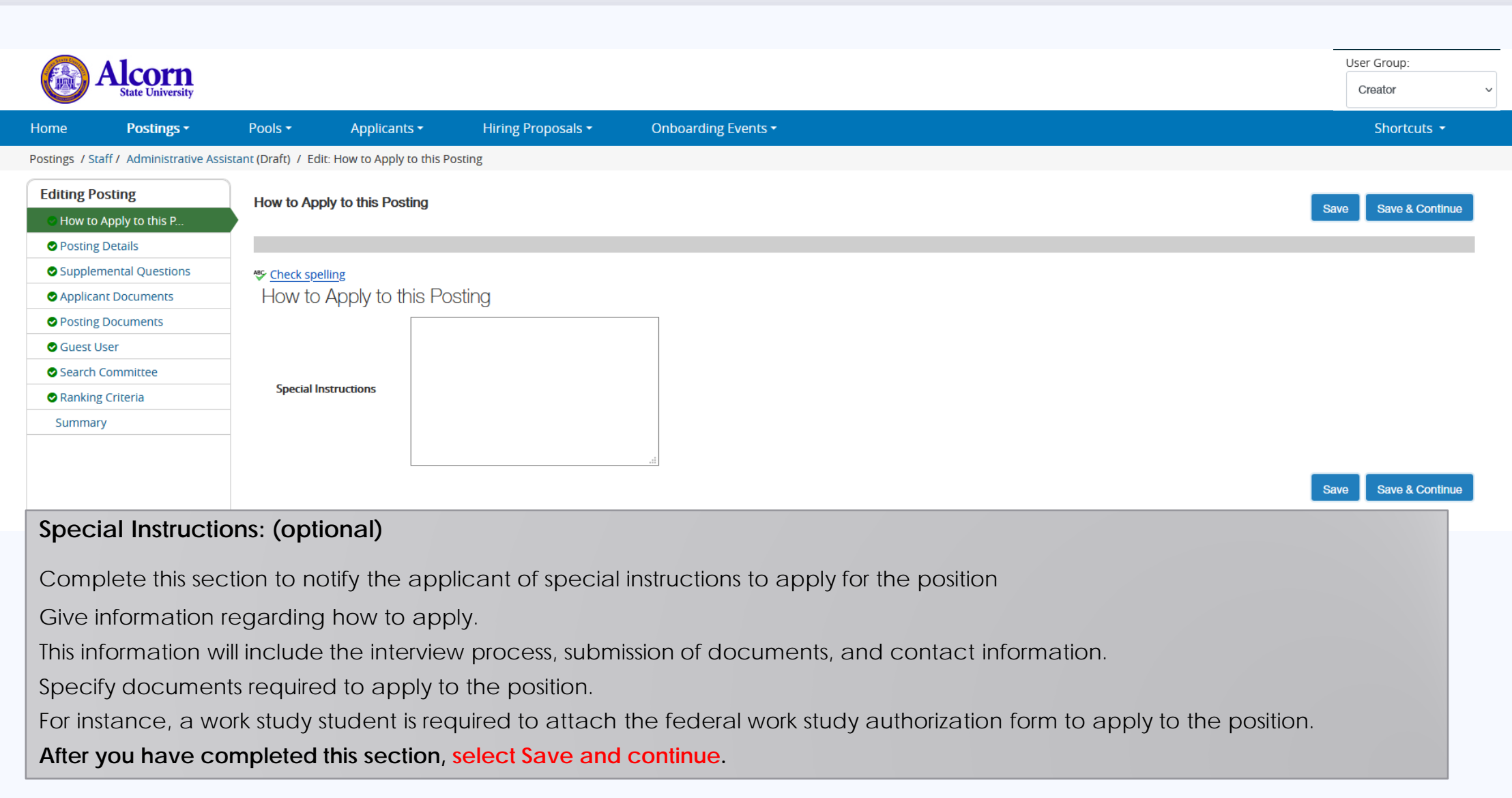

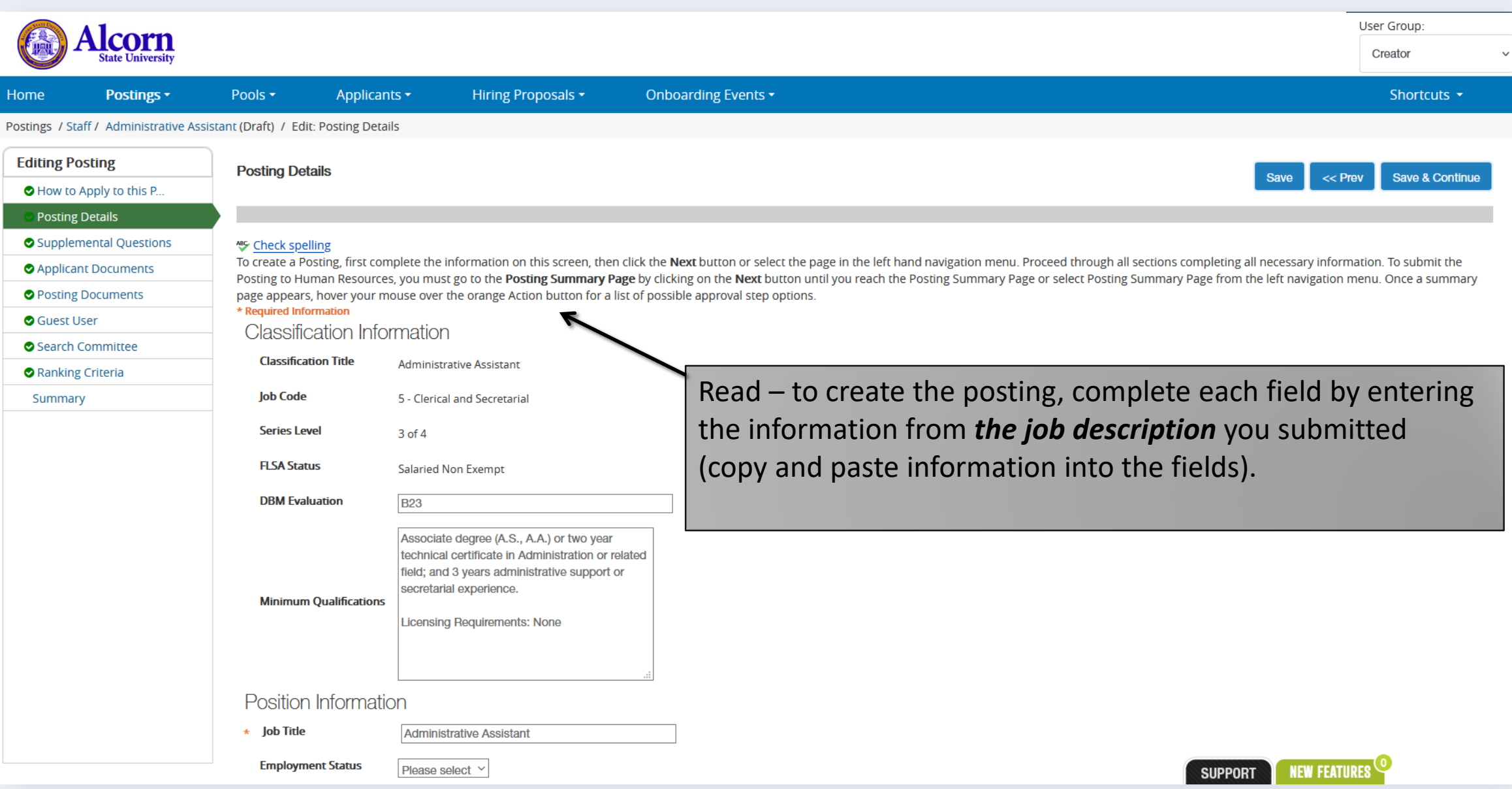

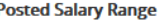

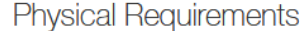

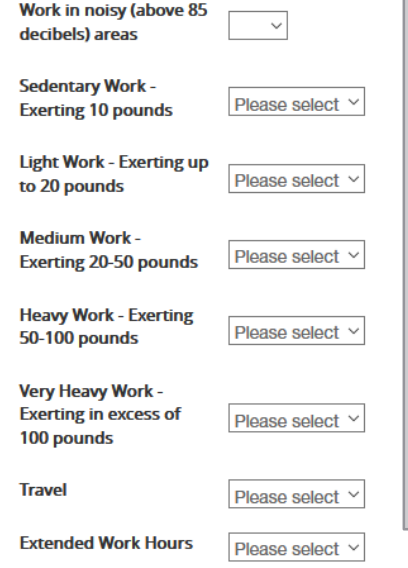

### **Posted Salary Range:** Enter amount.

**Physical Requirements:** Enter the physical requirements based on the position type.

**Budget Banner Position Number:** Enter the position number from your budget, if you do not have a position number, the budget manager will provide this information if approved.

**Budget Summary:** Complete as outlined, if this is a new position, the budget manager will provide if approved.

If the funding is split between funding sources, select

**Add Budget Summary Entry** 

### **Budget Position Information**

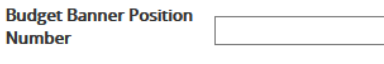

### **Budget Summary**

N<sub>1</sub>

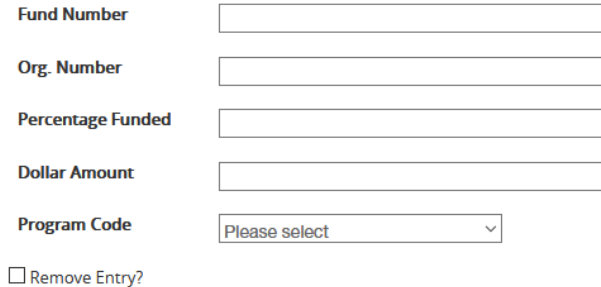

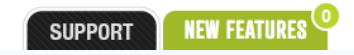

### Posting Detail Information

### **Posting Number**

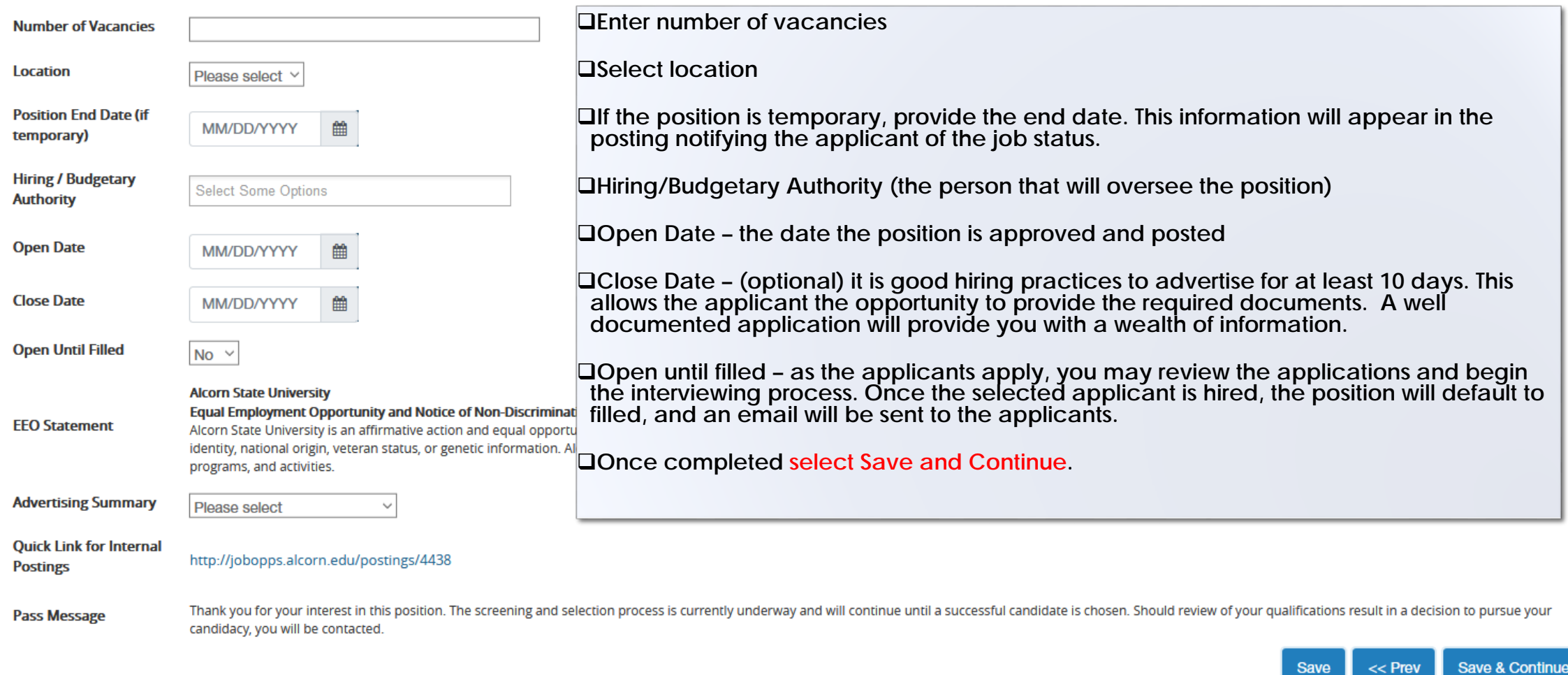

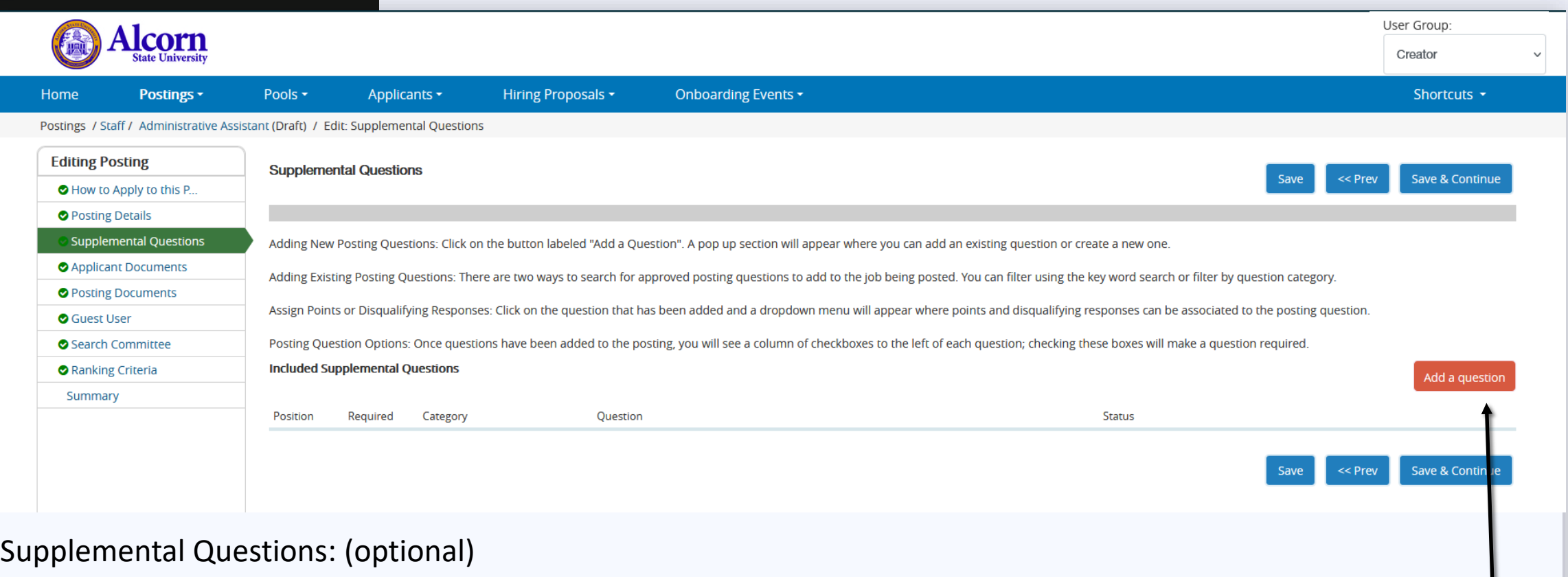

- $\Box$  To help vet applicants, you may add a supplemental question for applicants to answer.
- $\Box$  Refer to the job description to create questions regarding the required qualifications, education and job experience.
- $\Box$  Select Add a question.

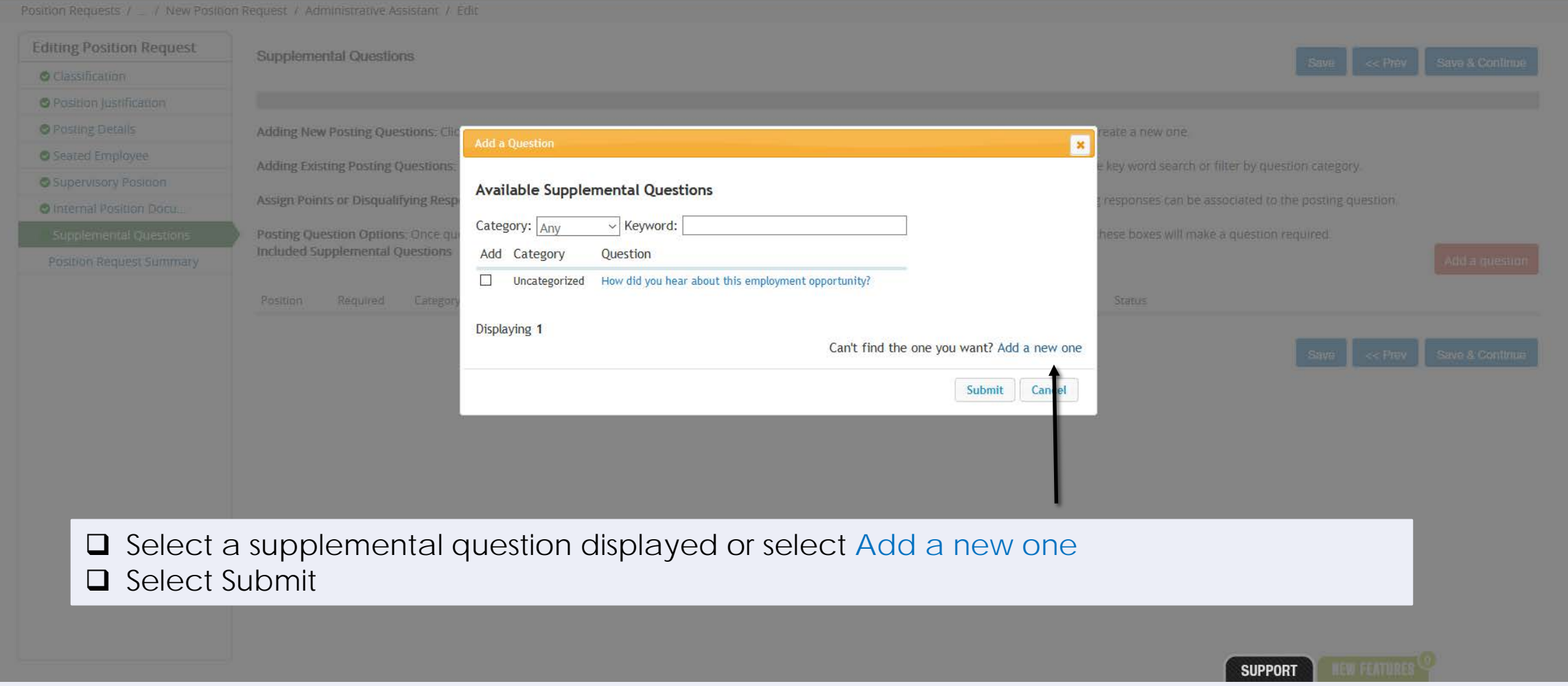

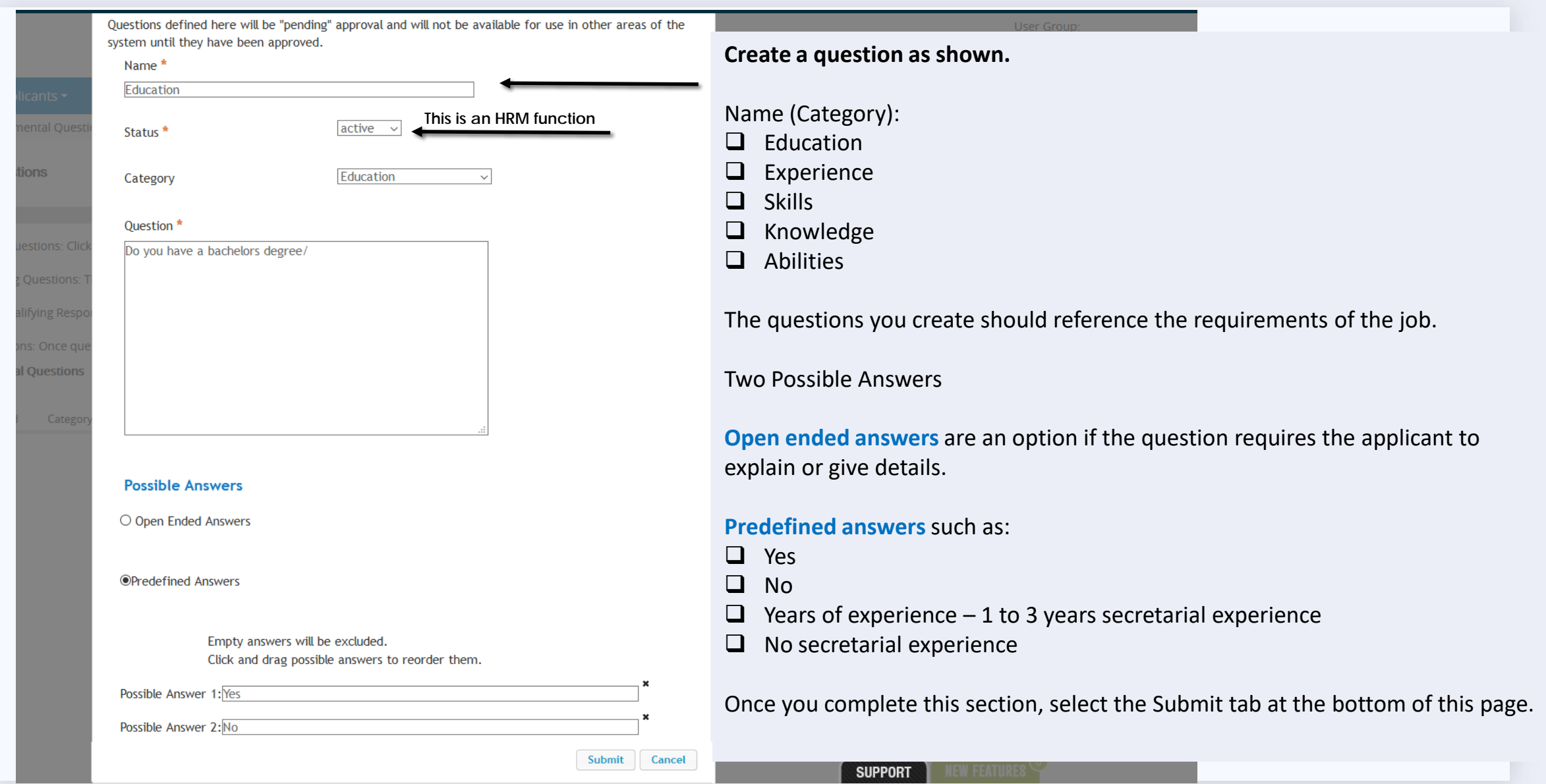

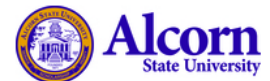

Home

**Postir** 

User Group Creator

Shortcuts  $\star$ 

Save & Continue

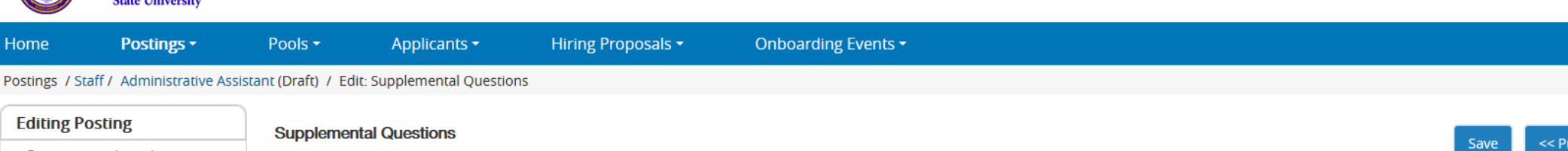

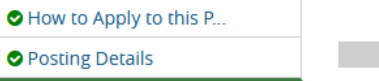

**Supplemental Questions** Adding New Posting Ouestions: Click on the button labeled "Add a Ouestion". A pop up section will appear where you can add an existing question or create a new one.

Adding Existing Posting Questions: There are two ways to search for approved posting questions to add to the job being posted. You can filter using the key word search or filter by question category.

Assign Points or Disqualifying Responses: Click on the question that has been added and a dropdown menu will appear where points and disqualifying responses can be associated to the posting question.

Posting Question Options: Once questions have been added to the posting, you will see a column of checkboxes to the left of each question; checking these boxes will make a question required.

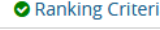

Applicant Documents

**O** Posting Documents

**Editing Posting** 

Sumn

**O** Guest User Search Committee

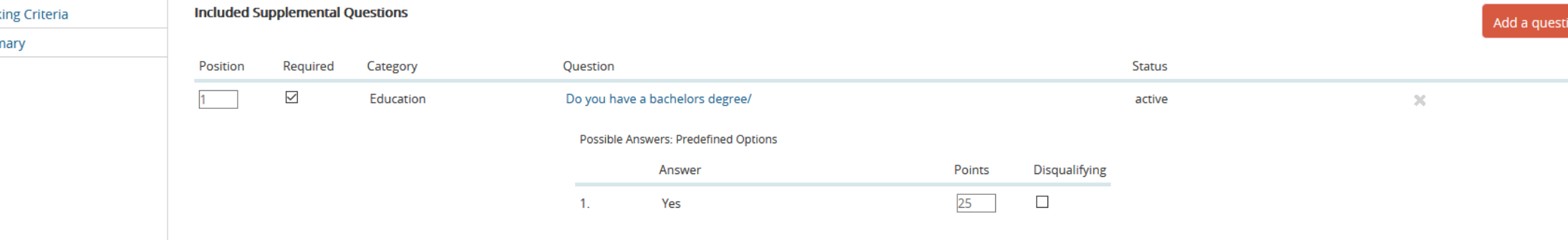

 $\checkmark$ 

- **Q** Follow the instructions and view the sample question above.
- $\Box$  You can add as many questions as you would like.
- Refer to the essential job functions, minimum requirements, etc. when creating a question.

**No** 

 $2.$ 

Once you have completed this section, **select Save & Continue**.

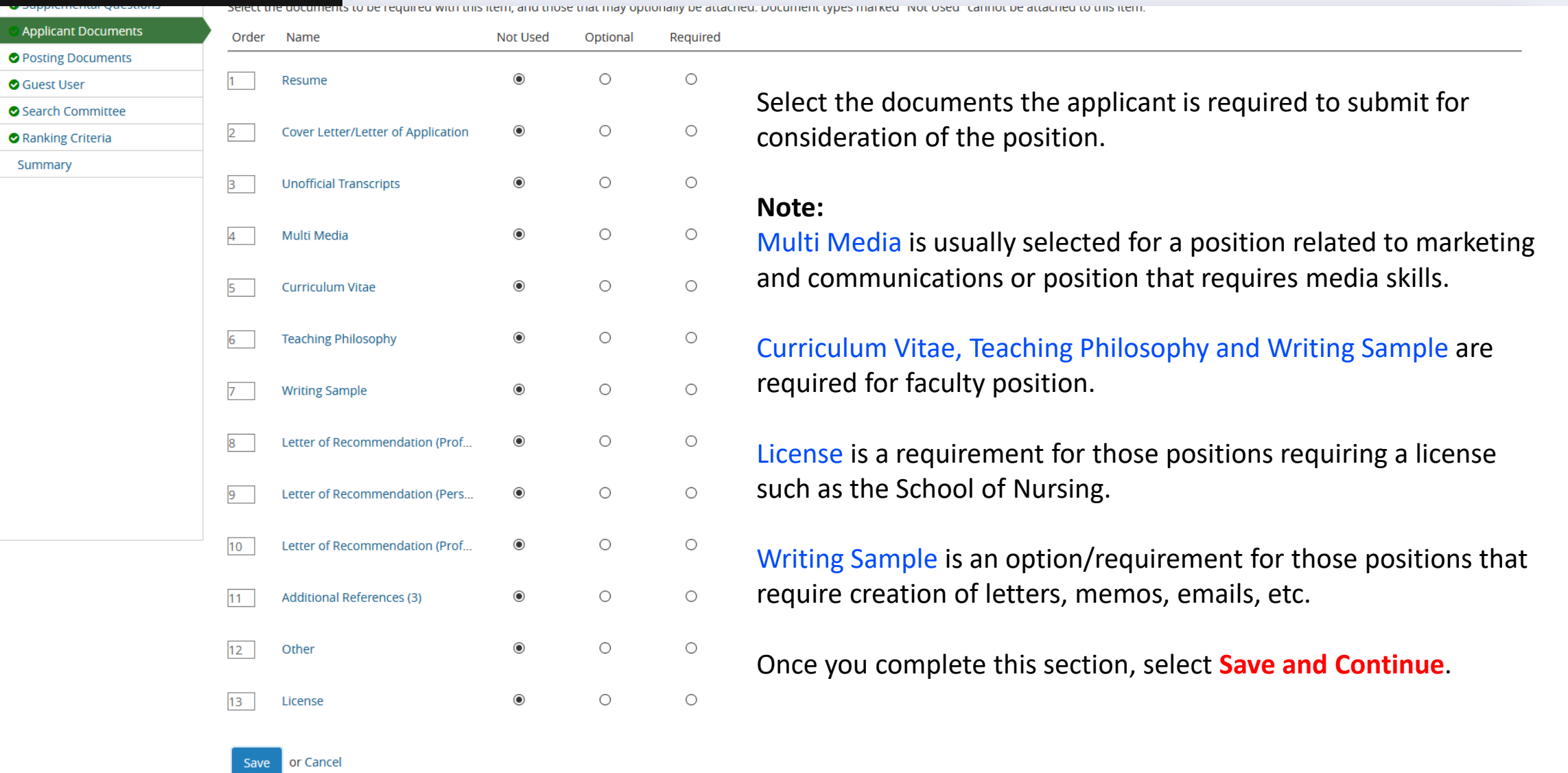

Г

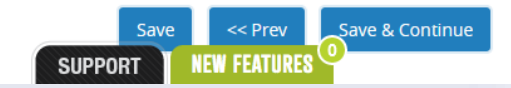

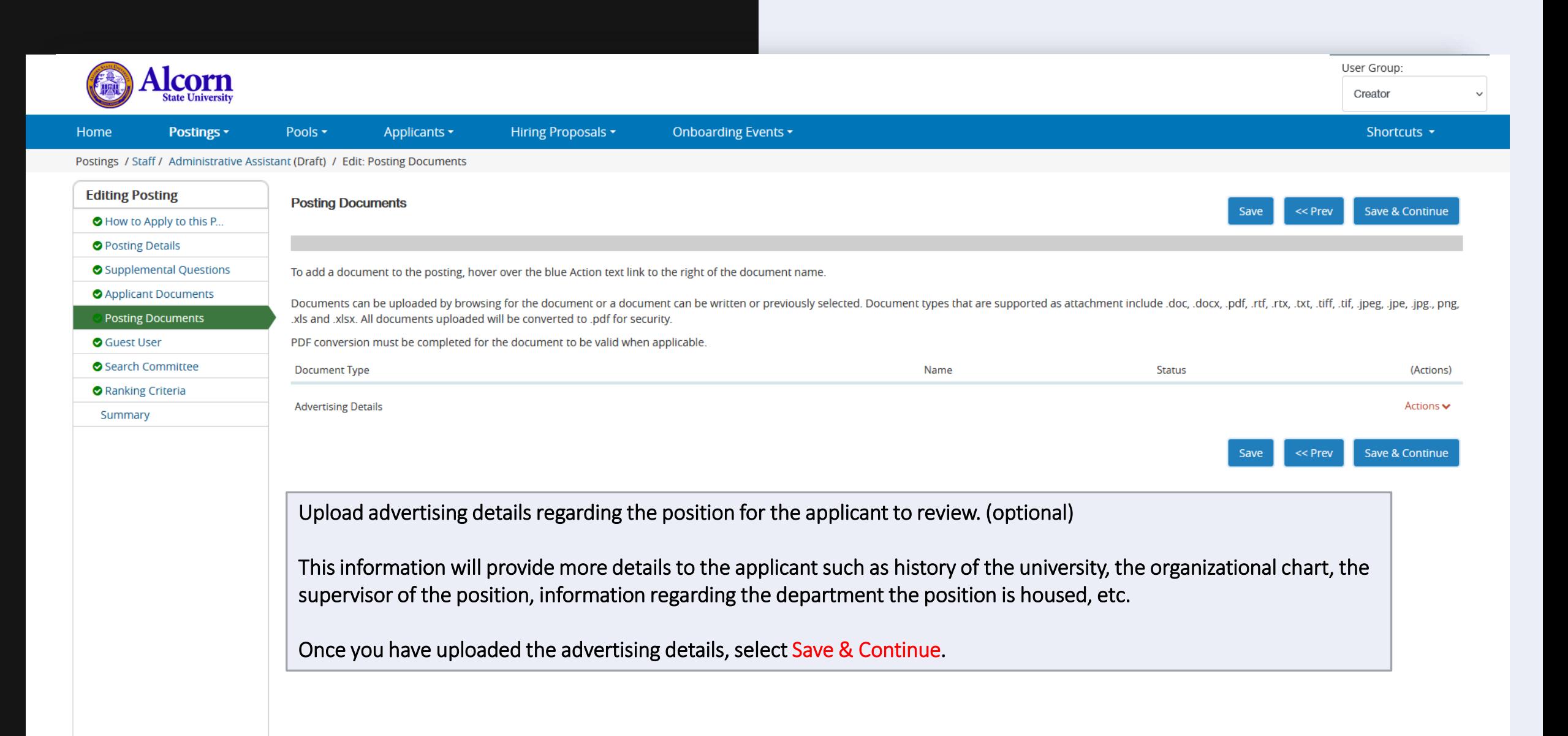

**NEW FEATURES** 

**SUPPORT** 

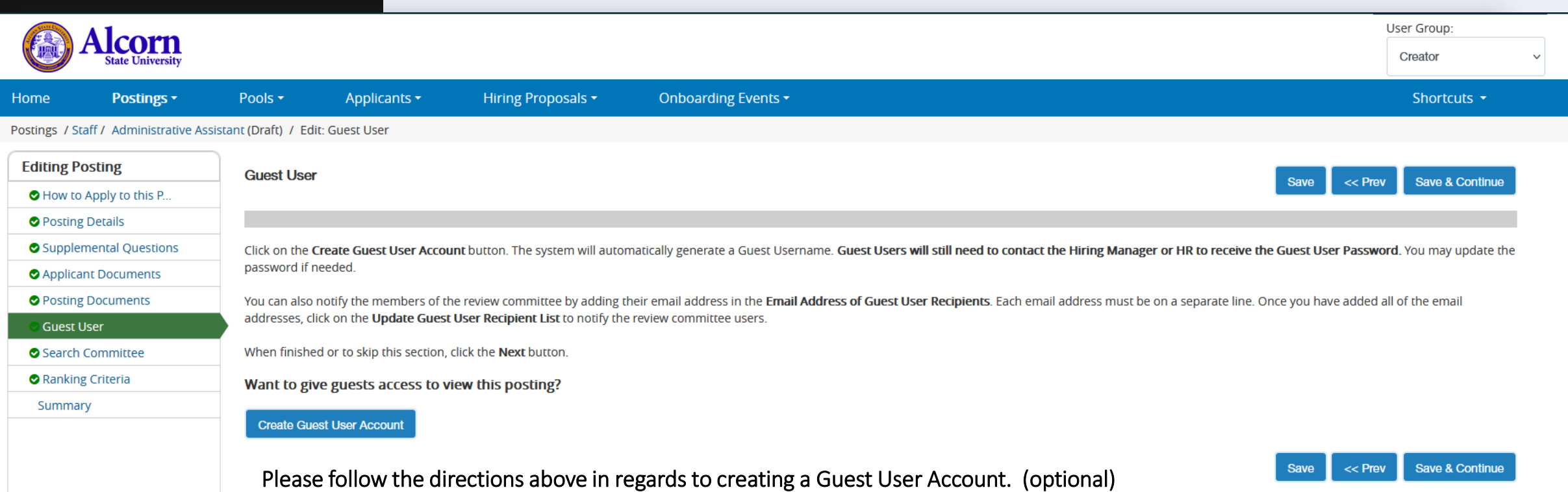

Notify those that you have identified and selected as a guest users before creating a guest user account for them. Create a guest user account only for those that will assist in reviewing applications for the position. Select Create Guest User Account. (Optional)

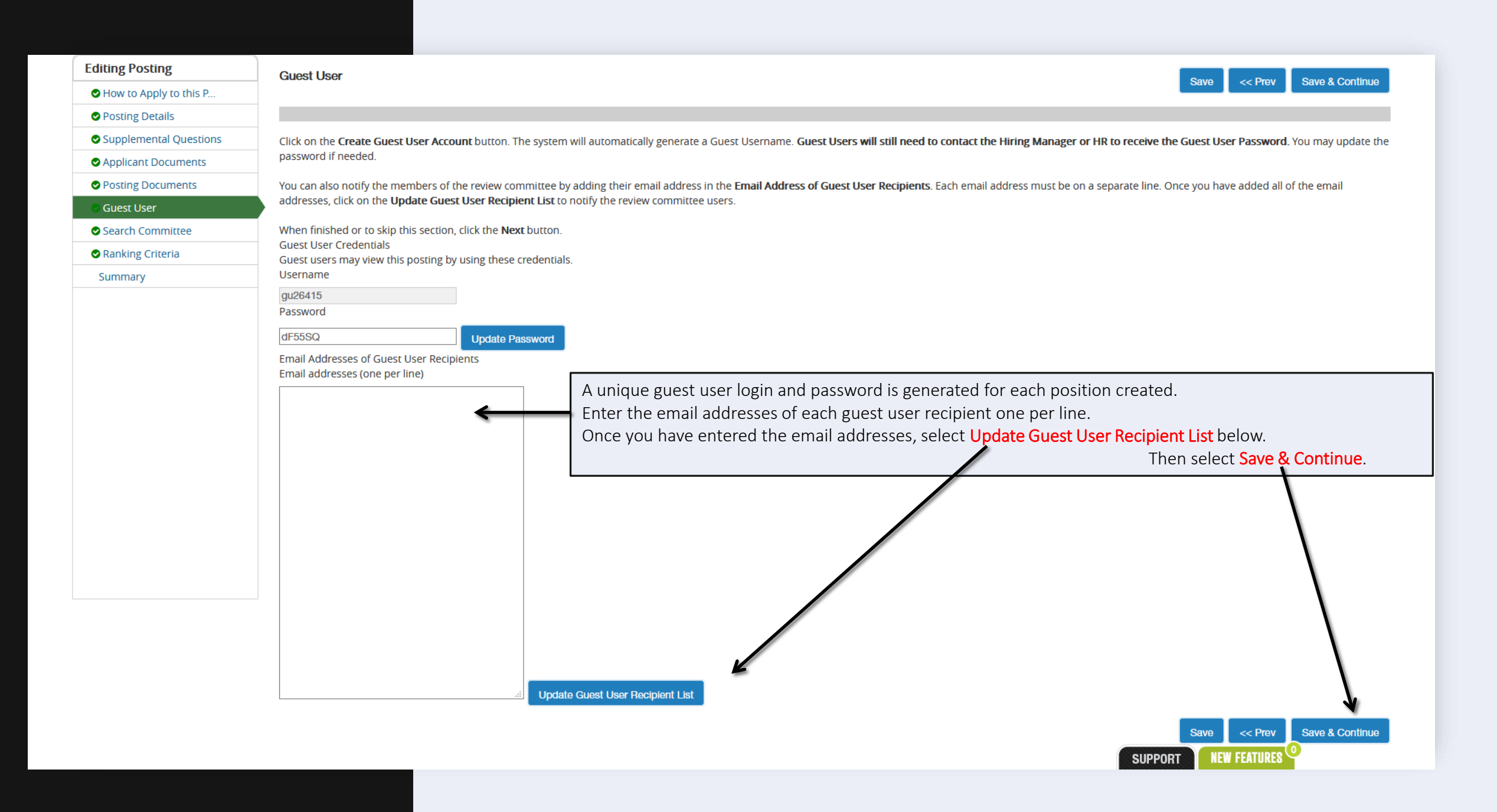

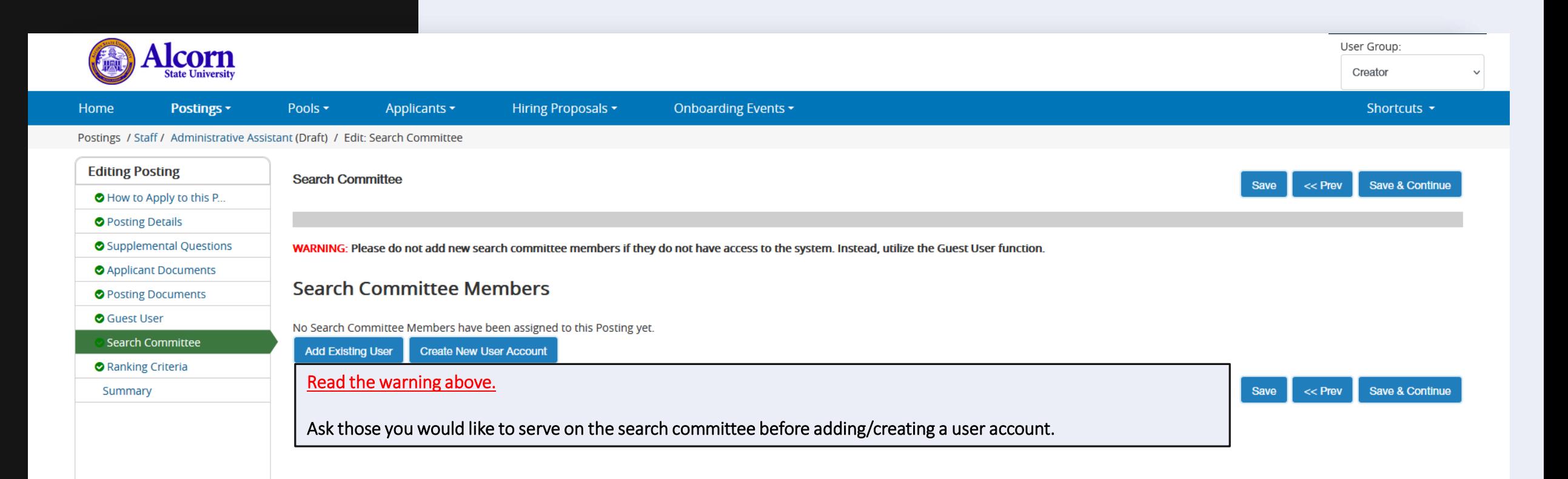

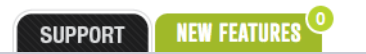

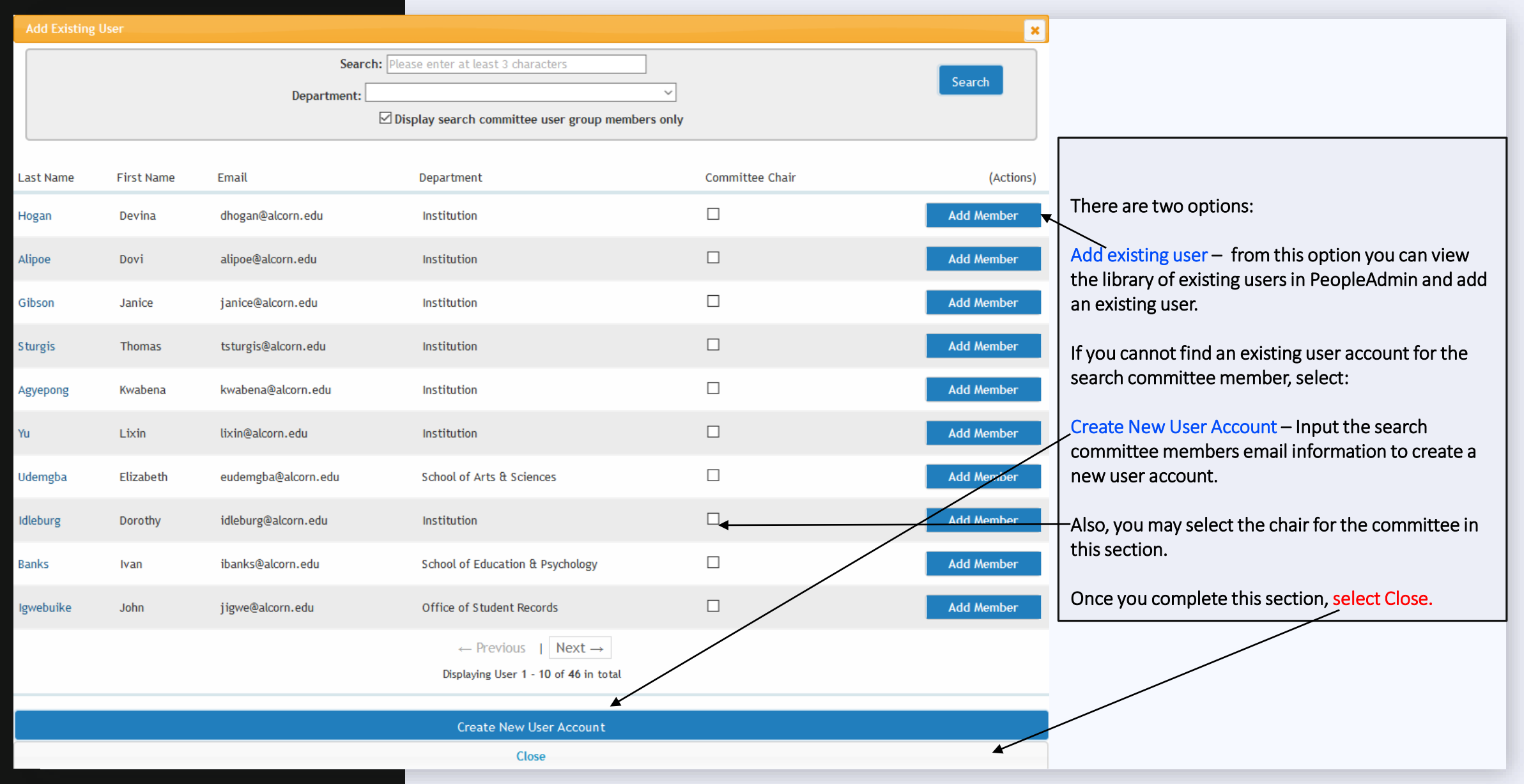

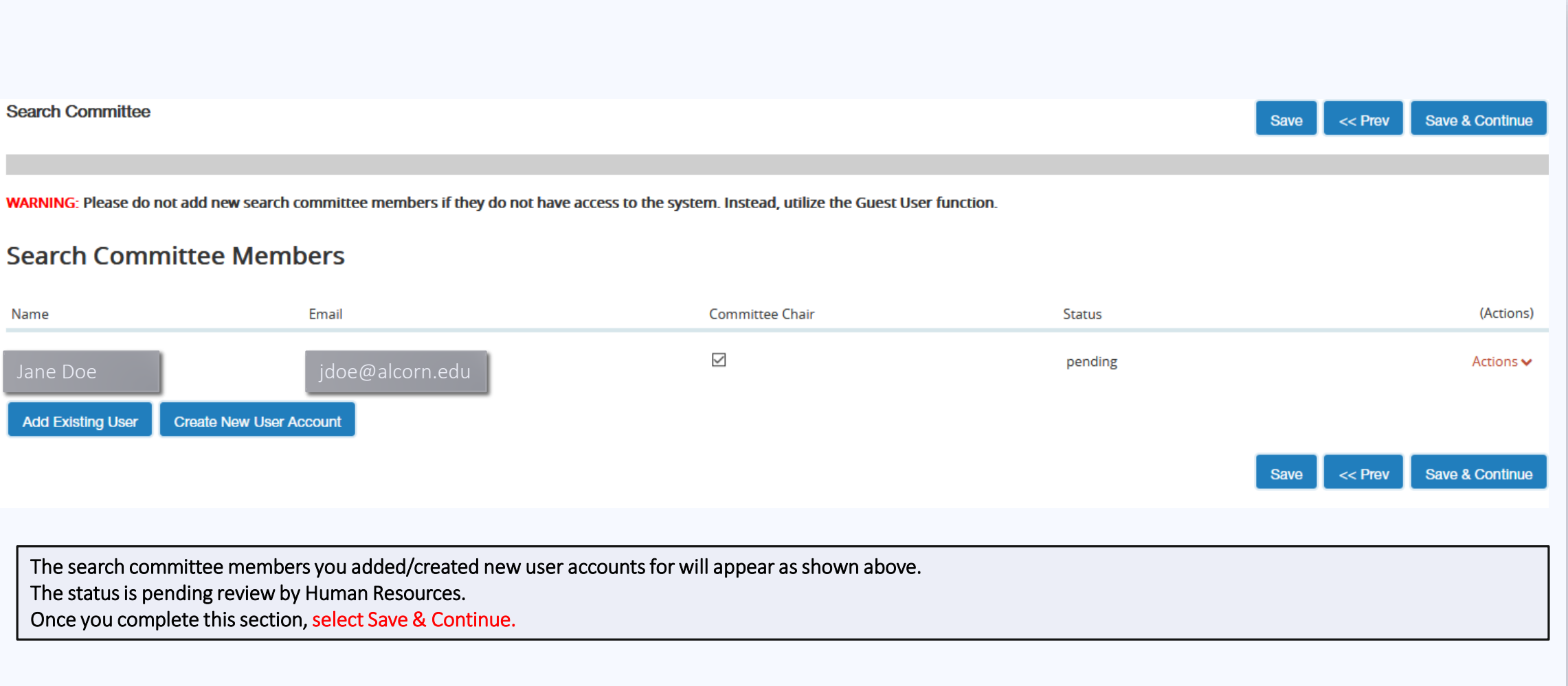

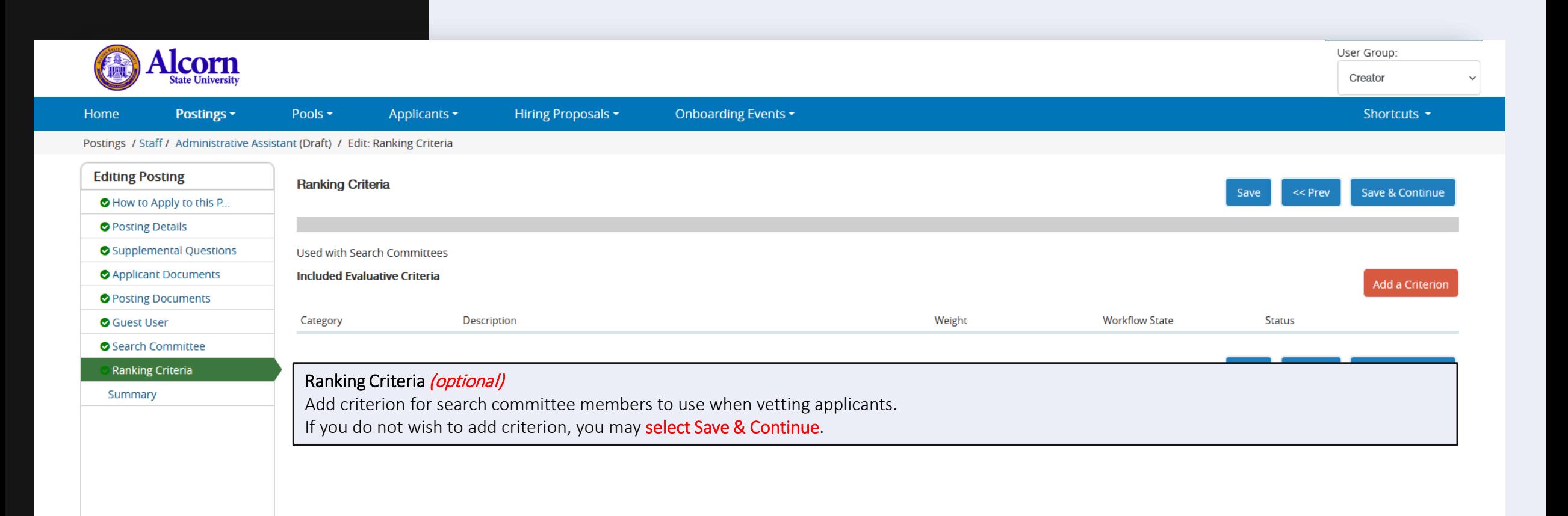

![](_page_25_Picture_1.jpeg)

![](_page_26_Picture_0.jpeg)

### **Add a Ranking Criterion**

### **Available Evaluative Criteria**

 $\vee$  Keyword: Category:  $|_{\text{Anv}}$ 

Add Category Description

Uncategorized The applicant can communicate well verbally.  $\triangledown$ 

Possible Answers: Open Ended

Applicant workflow state Under Review by Department

Uncategorized The appcant is competent in writing.

Uncategorized The applicant communicates friendly, professionally, and positively.  $\Box$ 

Uncategorized The applicant has knowledge and skill in Word, Excel, Outlook, Web Browser, and Windows, □ especially the file organization.

Uncategorized The former supervisor's opinion on the performance of the applicant.

Uncategorized Does the applicant intend to work on this position for a extended time or simply use this position  $\Box$ as a temporary alternative.

Uncategorized Ability to conduct research and publish □

Uncategorized What is the applicant's supervisory experience?

Uncategorized How strong is the mathematics background of the applicant? □

Displaying all 9

Can't find the one you want? Add a new one

**Submit** 

Cancel

# $\vert x \vert$

Ranking Criteria (optional)

For each criterion, a list of workflows will appear.

 $\blacktriangle$  Select the drop down window and select the workflow state the search committee will apply the criterion to evaluate the applicant.

Select submit *when you are finished with your selection*.

![](_page_28_Picture_25.jpeg)

![](_page_29_Picture_25.jpeg)

![](_page_29_Picture_26.jpeg)

![](_page_30_Picture_0.jpeg)

Congratulations!

You have completed:

"How to Create a Posting Training!"

![](_page_31_Picture_0.jpeg)

# QUESTIONS?

![](_page_31_Picture_2.jpeg)

![](_page_31_Picture_3.jpeg)

**EMAIL** HRM@ALCORN.EDU

**PHONE** 601-877-6188